# **[重點資訊系統介紹](https://online.cjcu.edu.tw/media/9164)** 2022元W **圖文圖 圖書資訊處**

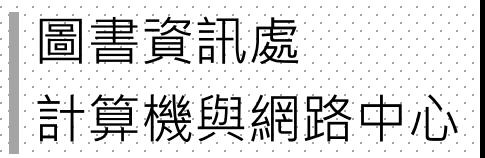

ź

## 長大一定會用到的資訊系統

- **學生系統** 帳號格式: 111b12345
- **電子郵件(Gmail) /** 校園網路認證 帳號格式:[111b12345@mailst.cjcu.edu.tw](mailto:110b12345@mailst.cjcu.edu.tw)
- **O365雲端服務(微軟)**  帳號格式:[111b12345@o365.cjcu.edu.tw](mailto:111b12345@mailst.cjcu.edu.tw)

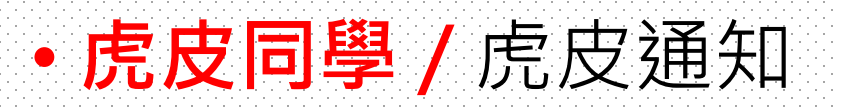

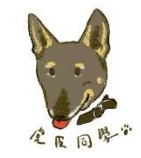

## 確認學生系統的帳號/密碼

### 學校首頁→校園服務→**學生系統**

- 學校首頁:www.cjcu.edu.tw
- 學生系統:stweb.cjcu.edu.tw

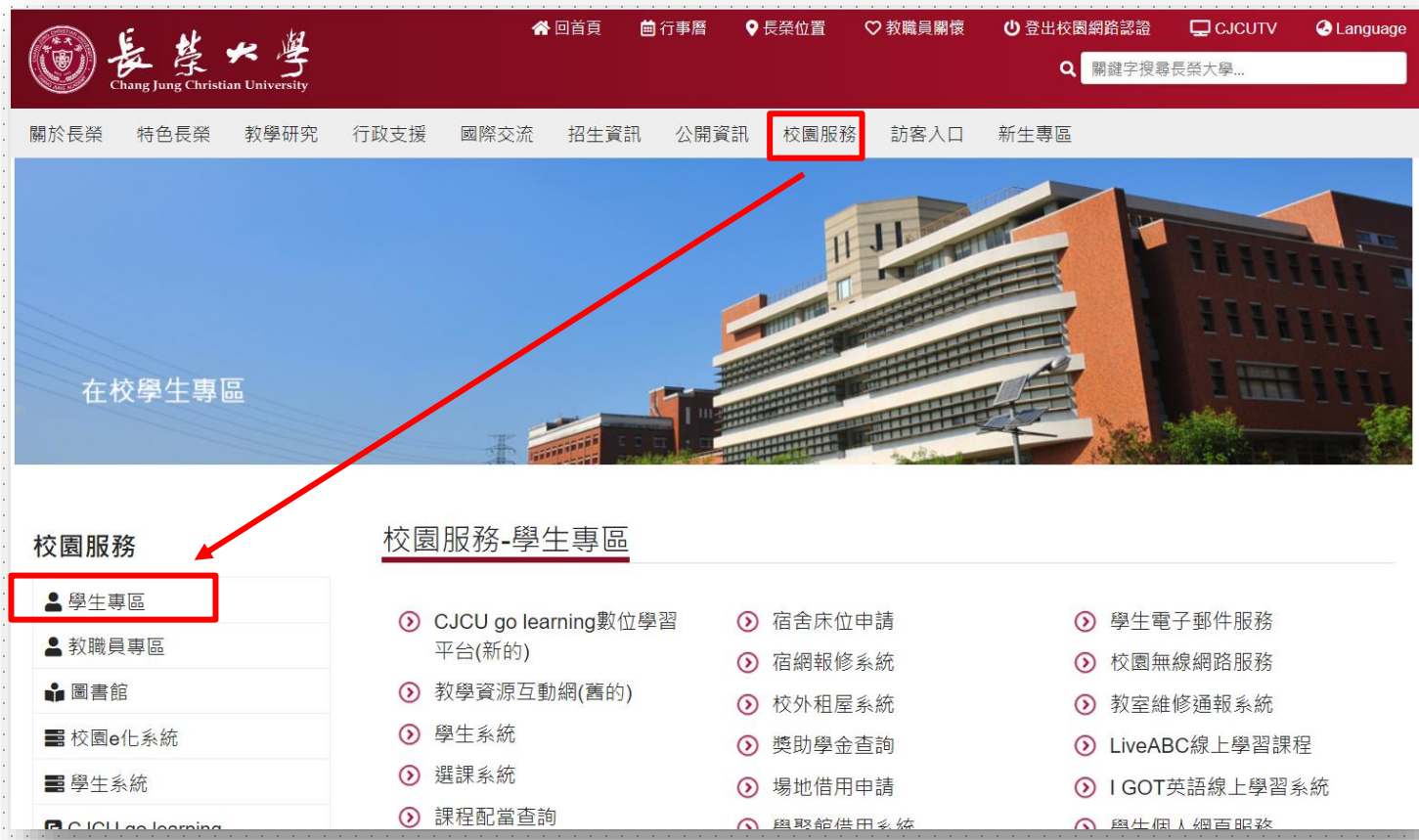

## 確認學生系統的帳號/密碼

- 學校首頁→校園服務→**學生系統**
	- 首頁:www.cjcu.edu.tw

訊安全政策 | 隱私權政策聲明

• 學生系統:stweb.cjcu.edu.tw

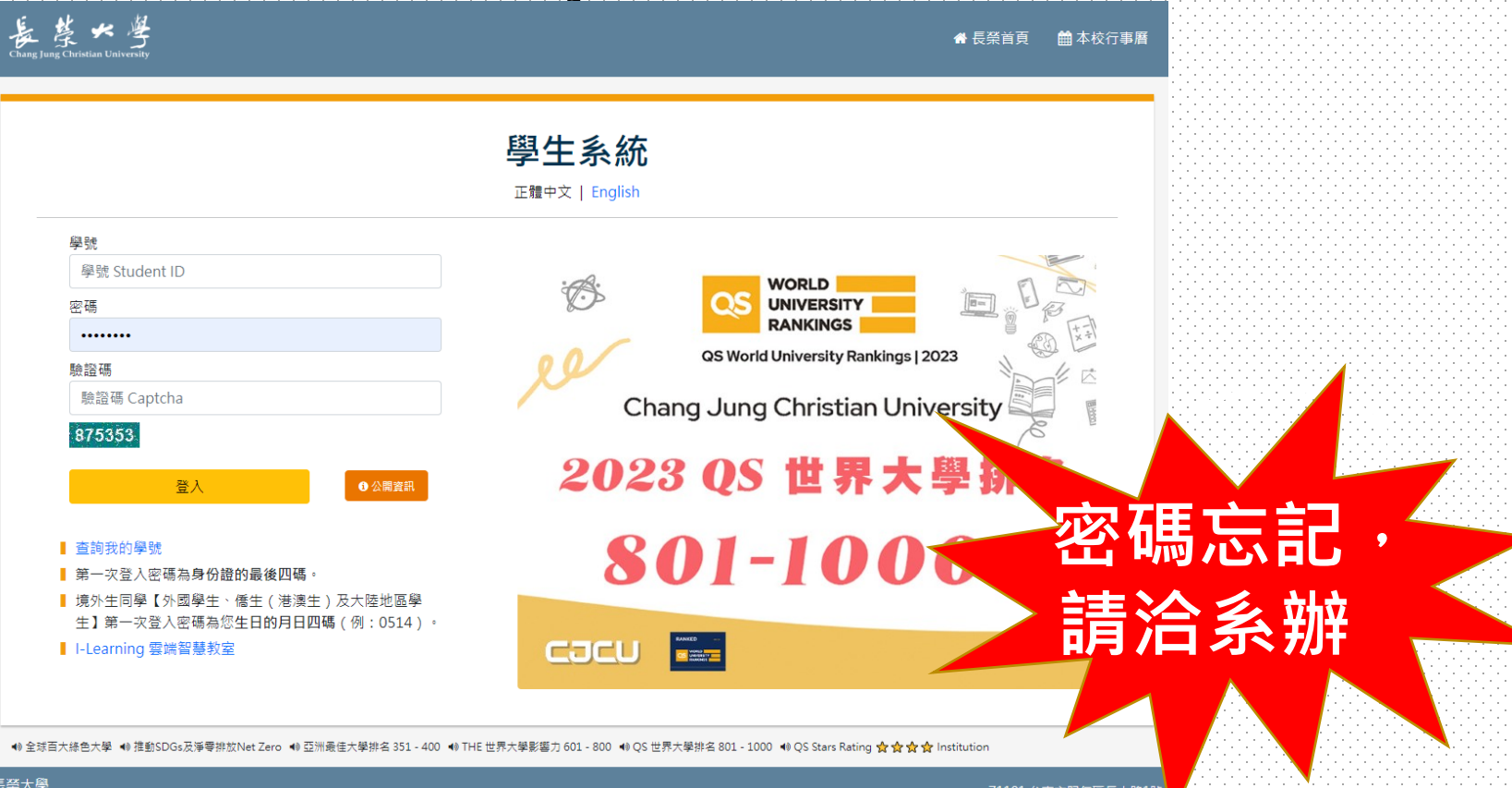

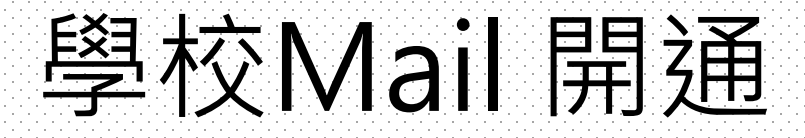

### 網址:gmail.com

• 帳號: email address

**你的學號@mailst.cjcu.edu.tw**

- 密碼:和你的學生系統一樣
- 直接右上方的登入

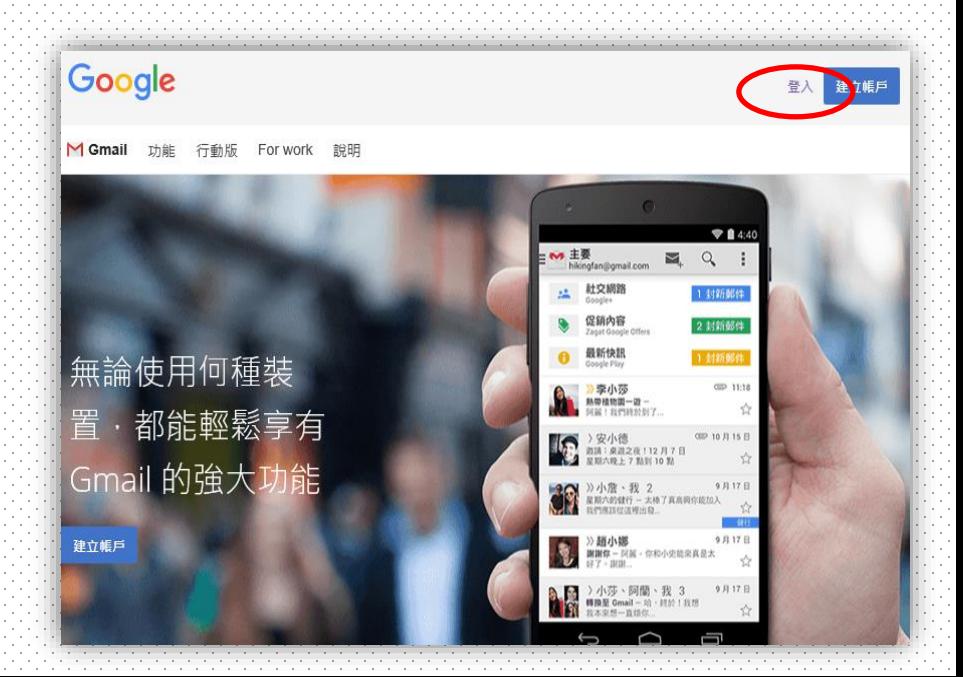

### 學校Mail 開通

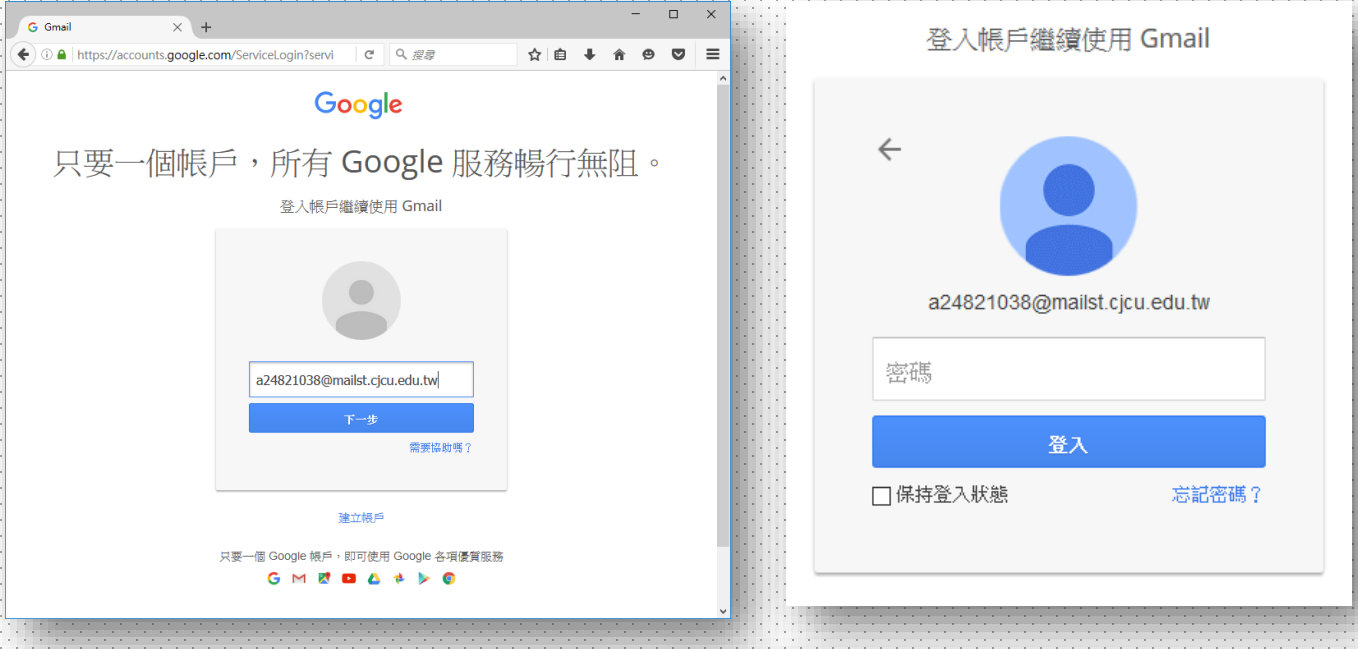

#### Google

#### 歡抑使用您的新帳戶

歡迎使用您的新帳戶:testmail@mailst.cicu.edu.tw。您的帳戶適用多項 Google 服務,但您實際能夠诱 過這個帳戶存取的服務取決於您的 mailst.cjcu.edu.tw 管理員。如要查看新帳戶的使用訣竅,請前往 Google 說明中心。

如果您使用 Google 服務,您的網域管理員將有權存取您的 testmail@mailst.cjcu.edu.tw 帳戶資訊,包括 您透過這個帳戶儲存在 Google 服務中的所有資料。如需進一步資訊,請造訪這個網頁,或是詳閱貴機構 .<br>[的隱私權政策 (如果有的話)。您可以另外設定一個帳戶,供您個人使用 Google 服務 (包括電子郵件)。如<br>|果您有多個 Google 帳戶,可以管理您用於存取 Google 服務的帳戶,而且隨時可以切換帳戶。想確認您 使用的是否為所需帳戶,只要查看您的使用者名稱和個人資料相片即可。

如果貴機構授權您存取 Google Apps 的通訊及協作應用程式核心套件,請在使用這些服務時,務必遵守 貴機構的 Google Apps 協議。任何其他 Google 服務 (以下簡稱「其他服務」)一經您的管理員啟用,皆 可供您使用,並適用《Google 服務條款》和《Google 隱私權政策》。部分「其他服務」可能有專屬條 款;使用管理員授權您存取的服務,即表示您接受所有適用的服務專屬條款。

點選下方的 [接受],即表示您瞭解這份針對您的 testmail@mailst.cjcu.edu.tw 帳戶所提供的運作說明,且 同意《Google 服務條款》和《Google 隱私權政策》。 接受

的長榮大學  $\alpha$ :  $\circ$  $\mathsf{b}$ B G 我的帳戶 搜尋 **立-**郵件,  $\mathcal{C}^{\mathcal{C}}$  $_{\rm C}$ 更多。 第1-4列(共有4列) < > 口立 **COMMERCIAL DOMESTIC: INSTALLS STATISTICS** 16:24 31 描寫 □ Smail 小組 新版收件匣使用秘诀 - b您好: 歡迎便  $10:36$ 香料油 日暦 收件匣 (4)  $10:36$ □ ☆ Gmail 小組 隨時隨地皆可使用 Gmail 的優異功能 已加星號 囲 寄件備份 口立 Gmail 小組 如何將 Gmail 與 Google Apps 搭配 10:36 草稿 文件 試算表 更多。 خفا  $\hbox{\tt Q}$  $\propto$ 帳戶已建立 ◓ 學習使用 Gmail 協作平台 網上論壇 10%  $\blacksquare$  $\boldsymbol{\Theta}$ 設定簽名 變更個人資料圖片 設定完成進度 支援 Meet 使用了 0 GB 計劃政策 最近未進行任何即時通訊 管理 由 Google 技術提供 發起新的即時通訊

 $G +$ 

Google+

雲端硬碟

簡報

 $\sim$ 

聯絡人

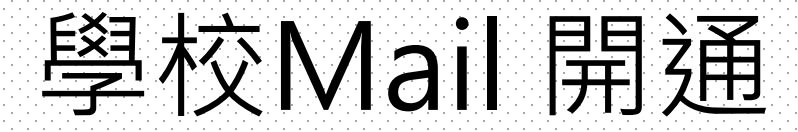

### **重點一:學校各項通知的信箱**

### **重點二:常收信或設定信件轉寄**

- **參閱圖資處 計網中心網頁**
- **<https://www.cjcu.edu.tw/center>**
- **<https://dweb.cjcu.edu.tw/center/article/3383>**

## 微軟Office 365<sub>(0365)</sub>

- 開通步驟:
	- 1. 第一次開通,請先更新學生系統密碼。
	- 2. 請在3~5分鐘之後, 前往微軟O365[官網登入開](https://www.microsoft.com/zh-tw/microsoft-365)通 帳號。
- 帳號:學號[@o365.cjcu.edu.tw](mailto:學號@o365.cjcu.edu.tw)

立即購買

• 範例:111B00000 [@o365.cjcu.edu.tw](mailto:學號@o365.cjcu.edu.tw)

Microsoft

Microsoft 365

産品、 支援、

協助您的團隊在混合式工作的世界中蓬勃發展。 取得指南 >

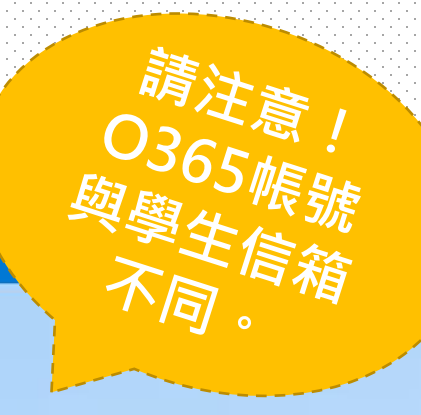

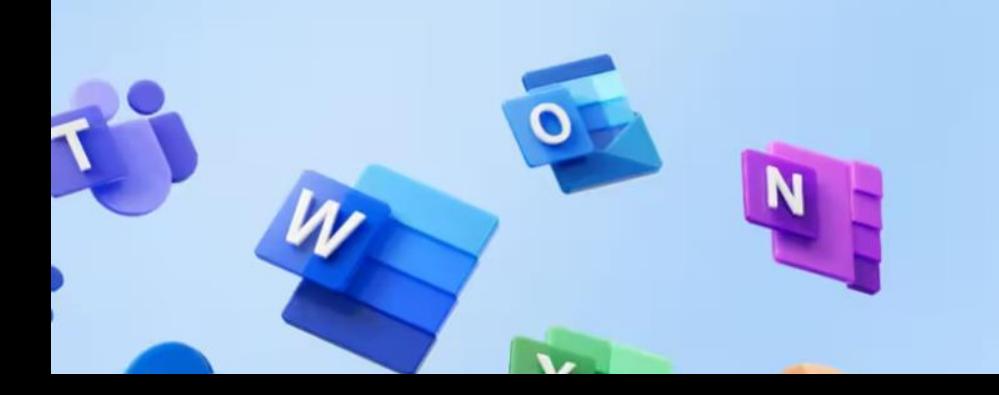

### **Microsoft 365**

在學校、工作和生活展現最佳的一 面 尋找最適合您的方案

## O365常見問題

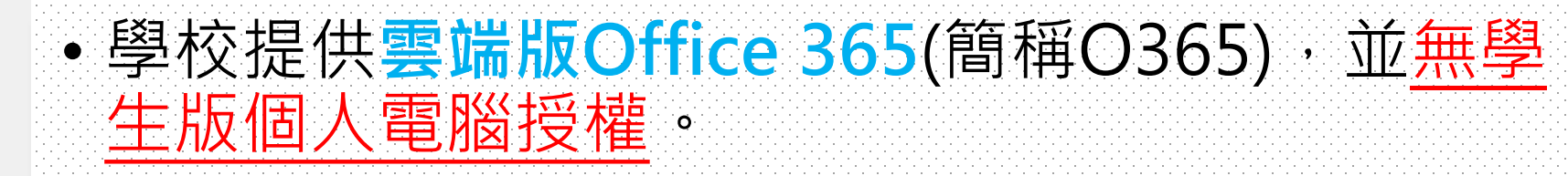

- 學號[@o365.cjcu.edu.tw](mailto:學號@o365.cjcu.edu.tw)帳號,**不能使用**在個人電 腦所安裝的Office 365。兩者授權方式不同。
- O365密碼忘記怎麼辦?
- 請至學生系統更新密碼,3~5分鐘後登入即可。
- 無法登入學校的Teams怎麼辦?
- 請務必先開通O365帳號後, 從O365首頁點選 Teams執行第一次的開通。

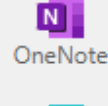

₩

A 住家

 $\bigoplus$ 建立

P 我的内容

 $\overline{\mathbf{o}}$  . Outloo

> ۵ï Teams

 $W_{\perp}$ Word

 $\mathbf{x}$  . Excel

ß. PowerP.

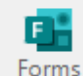

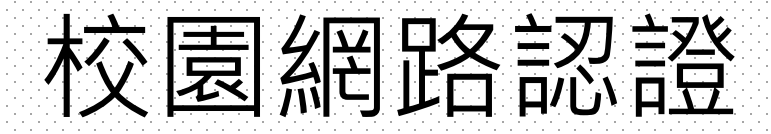

- 連線認證:
	- 帳號:email address 學號@mailst.cjcu.edu.tw
	- 密碼:與學生系統一樣
- 使用區域
	- 電腦教室認證 (打開瀏覽器, 到你常用的網頁, 認證畫面會自動帶出)
	- 本校WiFi**:「CJCU」** (手機Wifi 連接CJCU, 認證畫面會自動帶出,
	- 開瀏覽器,法常用網頁, 認證畫面會帶出) • Wifi漫遊:TANetRomaing(他校)、iTaiwan(公共場所)

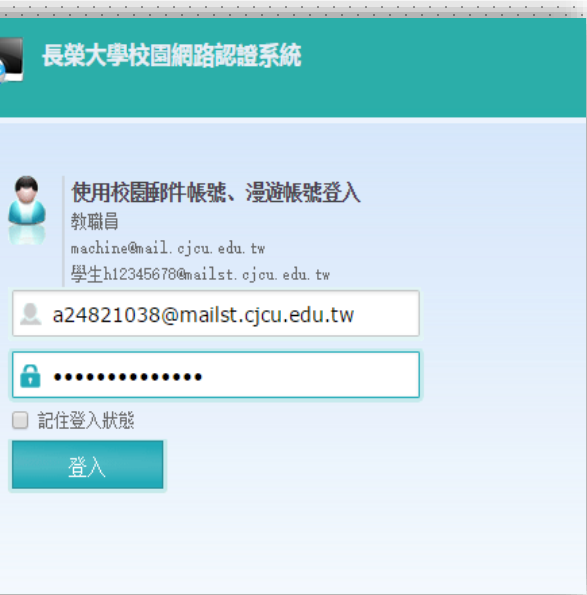

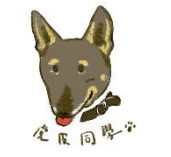

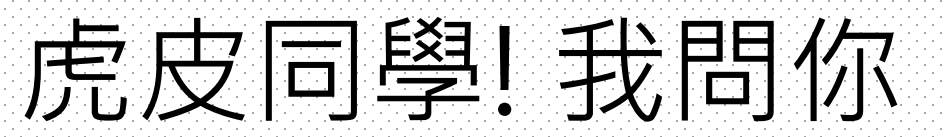

### • **LINE智能機器人** <http://cjcu.tw/d/line>

• **虎皮提醒 (要加哦)** <http://cjcu.tw/s/notify>

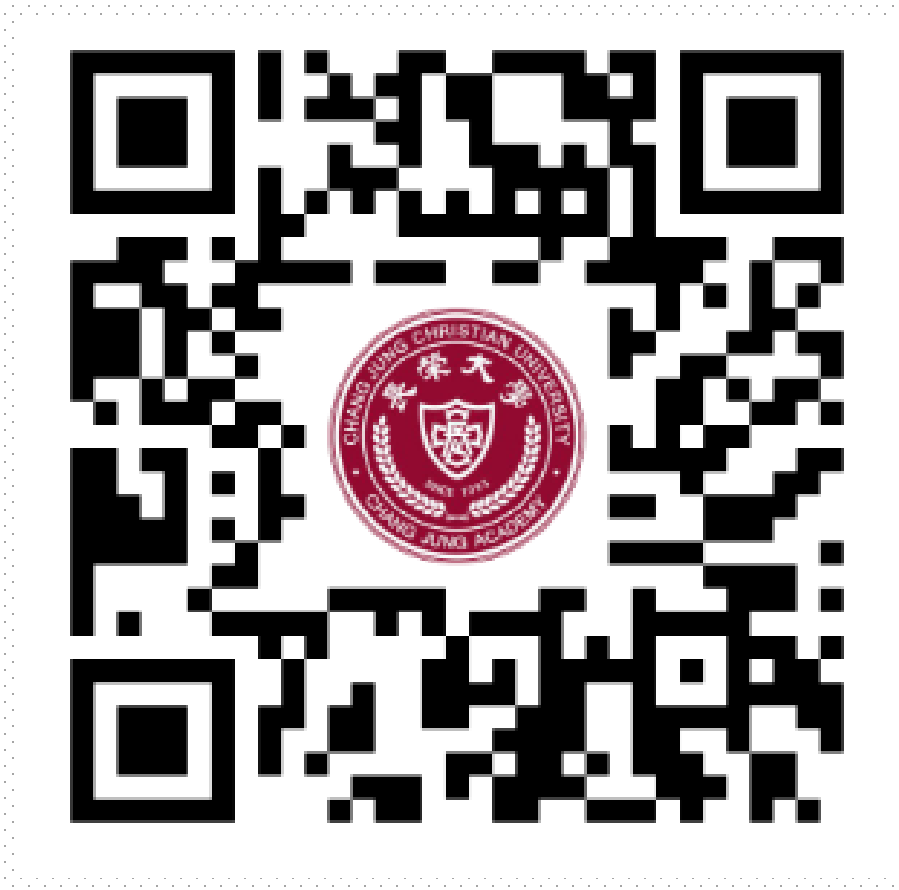

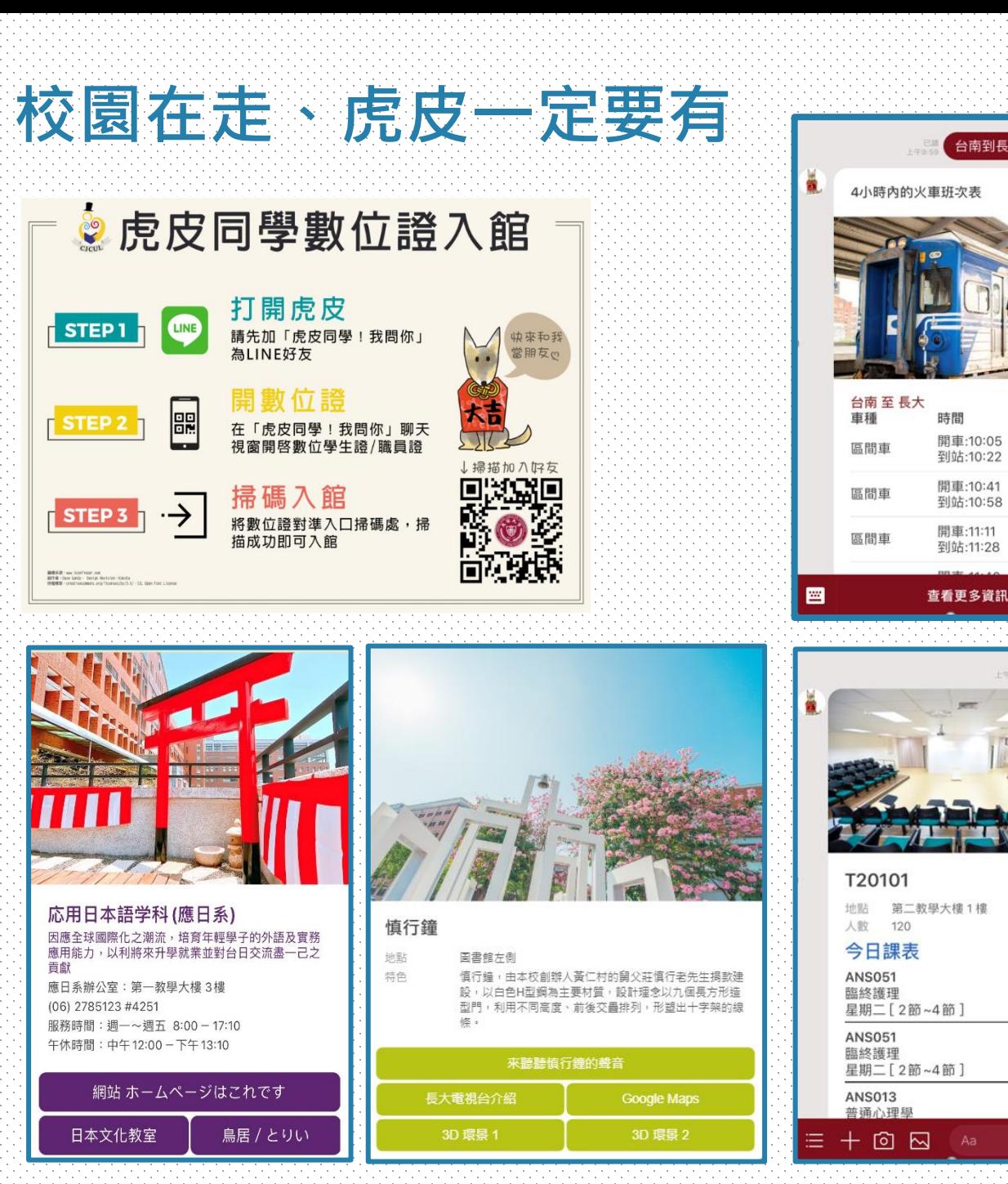

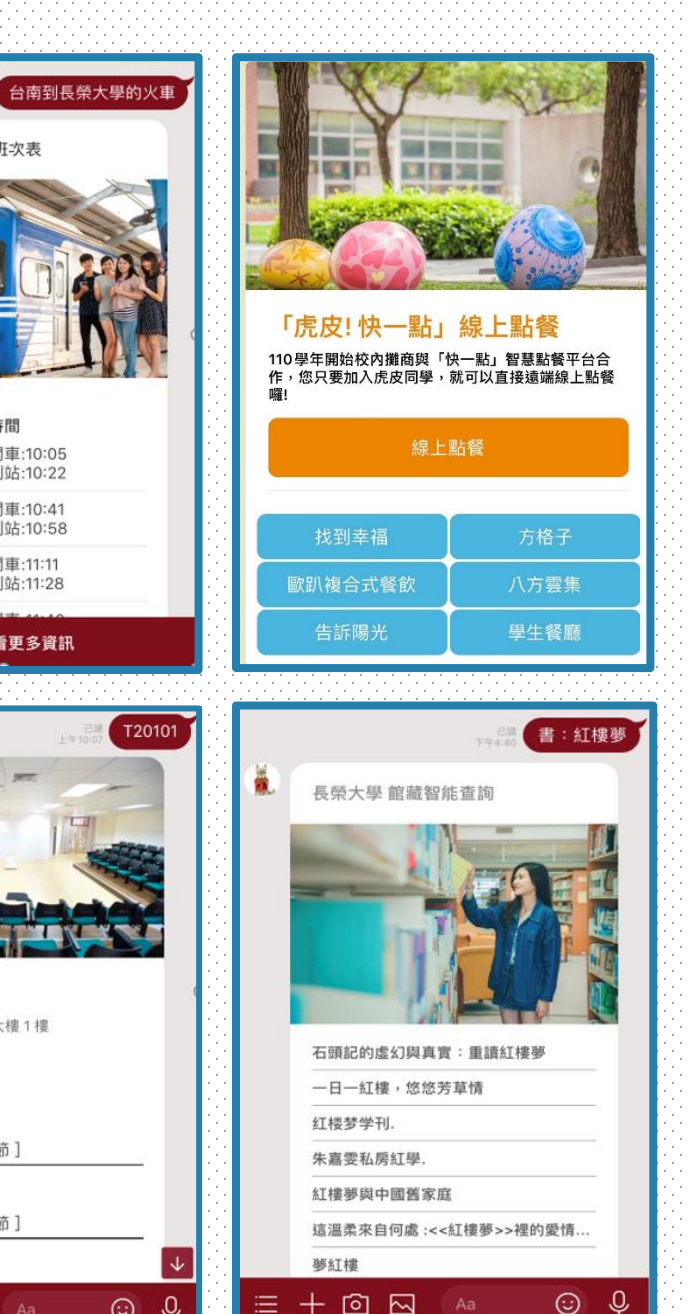

時間

開車:10:05

到站:10:22

開車:10:41

到站:10:58

開車:11:11

到站:11:28

Q

⊙

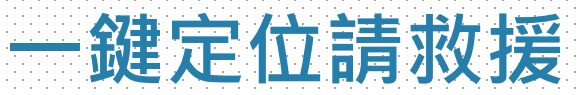

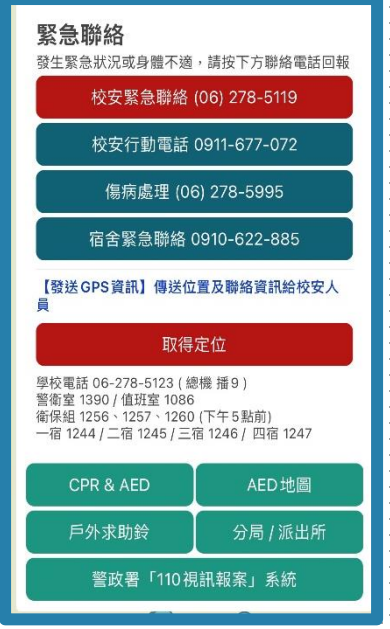

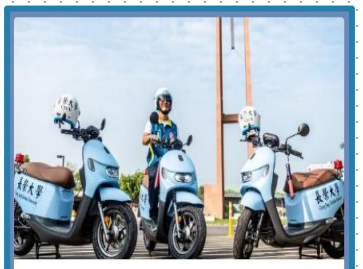

校安中心 地點:行政大樓1樓 電話: (06) 2785123 #1225~1230

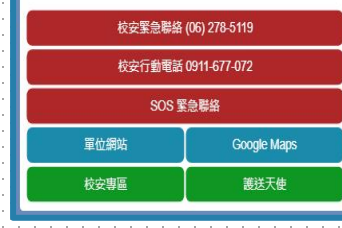

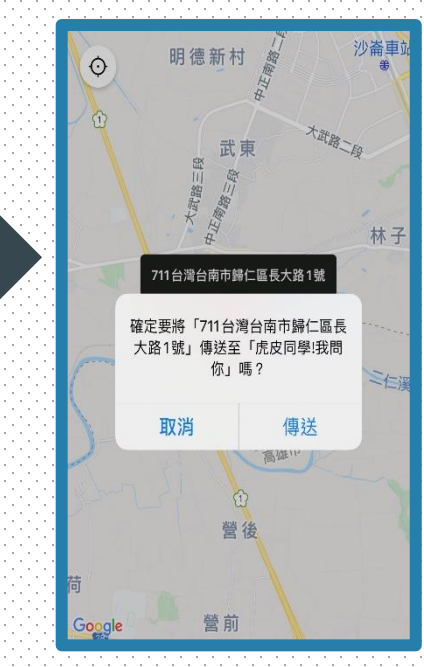

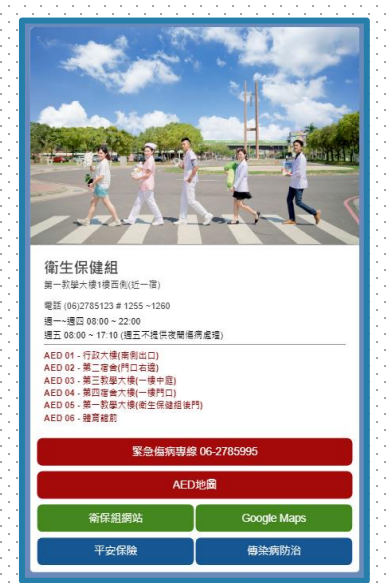

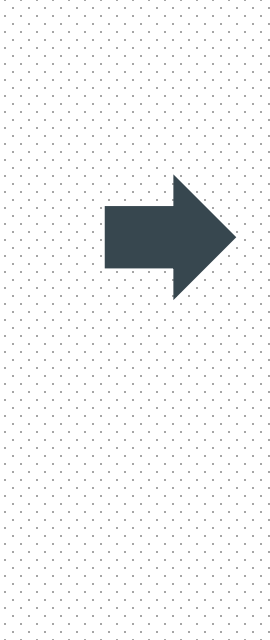

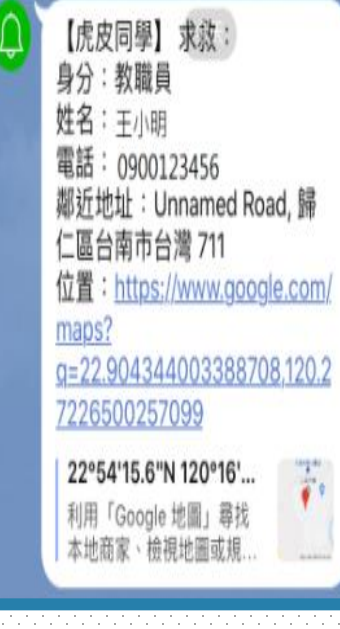

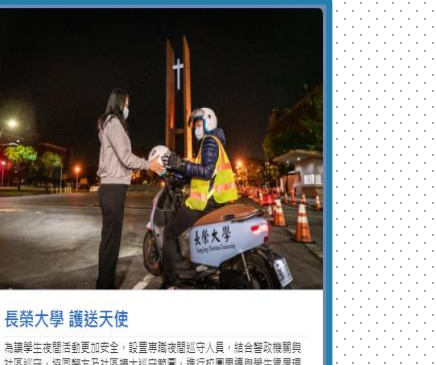

社區巡守,協同警方及社區擴大巡守範圍,進行校園問遭與學生賃居環 境的安全監控,也設立「夜間謹送天使」的機制,謹送晩歸或有需要的 學生安全返回住處,守護學生回家之路。

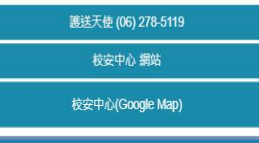

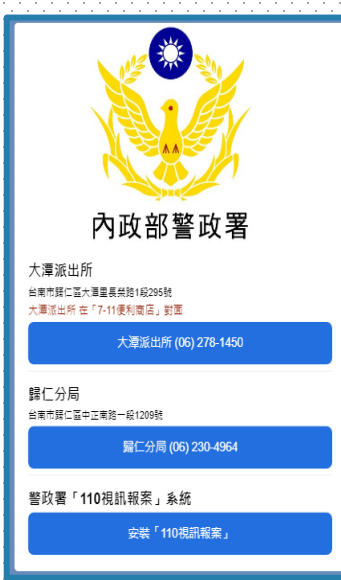

## 資訊能力檢核

- 104學年度起施行
- 畢業前通過『資訊能力檢定畢業門檻』方能畢業
- 資訊能力檢定畢業門檻:
	- 辦公室軟體資訊能力檢定任一項
		- Ex. Microsoft Office Word、Excel、PowerPoint等
		- 通過方式
			- 入學前三年通過規定檢定並向圖書資訊處申請登錄完成者。
			- 通過校外具公信力認可之考試並向圖書資訊處申請登錄完成者。
			- 通過圖書資訊處舉辦之資訊能力檢定考試。
	- 在校期間曾修習校內所開程式設計導入之課程及格者
	- 修習校外所開課, 應檢附及格 科目之課程大綱經教學品 保組審查通過
- 相關資訊:
	- <http://cjcu.tw/s/infocap>

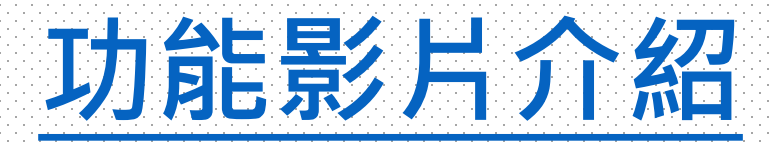

- 1. [新生定向資訊服務說明](http://online.cjcu.edu.tw/media/8240)
- 2. [WIFI](http://online.cjcu.edu.tw/media/8241)連線
- 3. [虎皮同學介面介紹](http://online.cjcu.edu.tw/media/8242)
- 4. [圖書館門禁](http://online.cjcu.edu.tw/media/8243)